## Prescription Drug Monitoring Program (PDMP) **Practitioner & Pharmacist Registration Instructions**

- Step 1: Go to https://alaska.pmpaware.net "AWARxE" to access the PDMP database. If you are a clinic or pharmacy, do not submit a registration request.
- Step 2: Click "Create an Account"
- Step 3: You will be brought to the Log In screen; enter and confirm your email and password. Click "Continue"
  - Email = your login ID
  - Password = must be at least 8 characters and must include one uppercase, one lowercase, and one symbol, e.g.: !, @, \$, #
- Step 4: Select "a Healthcare Professional or Delegate" and click on the appropriate User Role. Click "Continue."
- Step 5: Enter your Professional Details, Personal Information, and Employer information
  - DEA & NPI Number(s)
- Full Name
- Professional License Number
  Date of Birth

Healthcare Specialty

- License Type
- Last 4 digits of SSN Contact number
- Step 6: Review your account registration profile details. At this point you can either select "Log Out, Complete Later", or select "Continue". Once you click submit, you will not be able to make any changes until your account has been approved.
- Step 7: You will receive a notice asking you to verify your email. The link will expire after 20 minutes. If you do not receive one, contact support (see Step 10). Your request will be manually reviewed and approved.
- Step 8: Delegate Information for Supervisors:

Except for VA facilities, only individuals licensed, registered, or certified under AS 08 can qualify to register as a delegate. Instructions can be found at <u>pdmp.alaska.gov</u>.

Step 9: Once your account has been approved, you will receive a notification email. If you experience any difficulties with registration, contact your licensing board for assistance. For technical difficulties with registration or use, contact support at:

Bamboo Support (Alaska's PDMP Vendor) Phone: 1-855-525-4767

Helpful Tips:

- Password resets can be done under the "Reset Password" tab.
- Be sure to contact the division if your name or email has changed
- If you DEA Registration Number changes, you must complete the DEA Status Change Form 08-4763

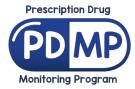